# **CONTENTS**

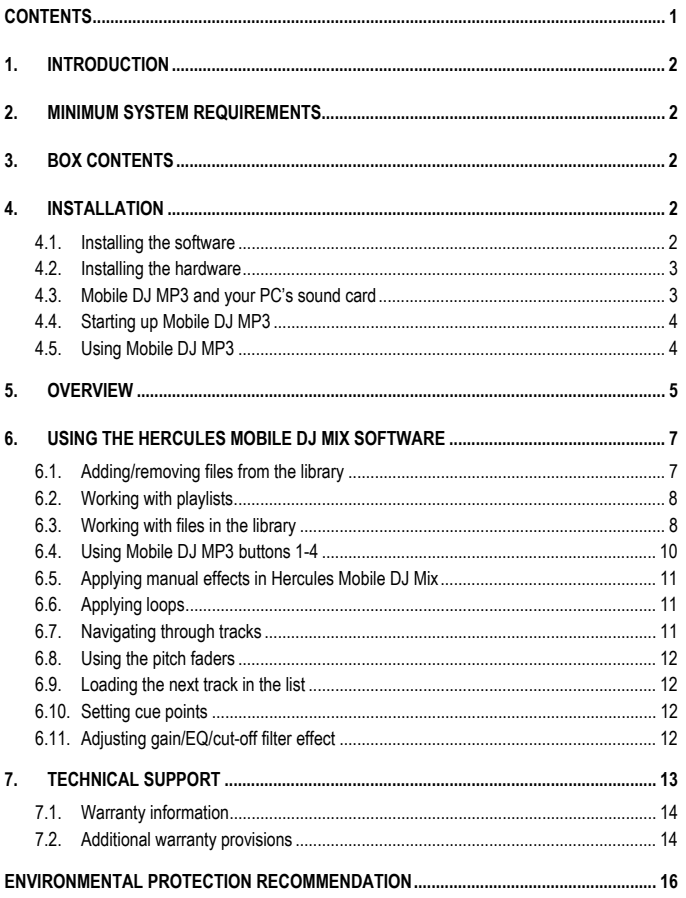

# **1. INTRODUCTION**

Mobile DJ MP3 is a powerful, portable wireless device allowing you to mix and scratch your digital music without the constraints of cables! Have fun dancing and mingling with your guests at parties as you manipulate the music on your PC intuitively and remotely. Mobile DJ MP3 is also highly customizable, giving you complete creative control over your music and opening up an incredible range of exciting new possibilities.

Mobile DJ MP3 functions with digital audio files, including MP3s. We would like to draw your attention to the fact that musical creations are protected by copyright and that you must comply with all applicable legislations. We strongly encourage you to support artists by acquiring their works legally.

# **2. MINIMUM SYSTEM REQUIREMENTS**

- **EXECUTE:** Desktop/laptop PC with Intel Pentium III/Athlon 800MHz or compatible
- 256MB RAM
- Operating system: Microsoft Windows XP SP2
- Available USB port (USB 1.1 or USB 2.0)
- Sound card
- **Headphones or amplified speakers**
- CD-ROM or DVD-ROM drive (CD-DA support recommended)
- 16-bit, 1024x768 video resolution
- 100MB free hard disk space for some applications
- Two C size (LR14) batteries (\*not included)

# **3. BOX CONTENTS**

- Mobile DJ MP3 controller
- USB receiver
- Directional USB cable
- $\blacksquare$  Installation CD with Hercules Mobile DJ Mix software
- User manual

# **4. INSTALLATION**

### **4.1. Installing the software**

Because drivers and software are constantly being developed, the ones provided on your CD-ROM may not be the most recent versions. You can visit the Hercules website (ts.hercules.com) to verify this and, if necessary, download the very latest versions.

- Insert the installation CD-ROM into your CD-ROM drive and follow the on-screen instructions to install the Hercules Mobile DJ Mix software.

### **4.2. Installing the hardware**

- Remove the battery compartment cover on the back of your Mobile DJ MP3 and insert two C size (LR14) batteries (\*not included). Replace the battery compartment cover when you're done.

- Remove the protective cover from the USB receiver.

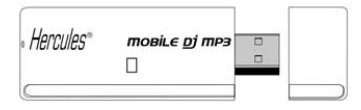

 In order to achieve optimal range for your Mobile DJ MP3, you should use the directional USB cable to position the USB receiver upright, like an antenna.

- Attach the USB receiver to the directional USB cable.

- Connect the directional USB cable to a USB port on your PC and adjust the receiver so that it ideally stands in an upright position for optimal range.

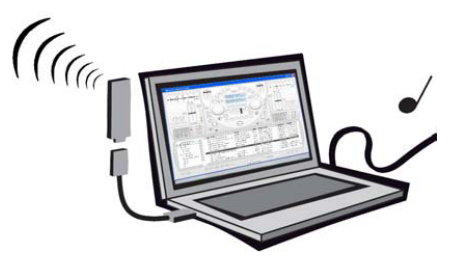

*Windows displays a couple of Found New Hardware messages and then informs you that your hardware is installed and ready to use.* 

## **4.3. Mobile DJ MP3 and your PC's sound card**

Mobile DJ MP3 must be used in conjunction with your PC's sound card, speakers and/or headphones; it is your sound card that will actually play the music on your PC. You will use your Mobile DJ MP3 to manipulate the music being played on your PC.

## **4.4. Starting up Mobile DJ MP3**

- Double-click the Hercules Mobile DJ Mix icon on your desktop to launch the software.

 You should set the two faders all the way up or down and the cross fader all the way to the left or right before turning on your Mobile DJ MP3 controller. This allows for proper calibration with the Hercules Mobile DJ Mix software.

- Once the software is launched, turn on Mobile DJ MP3 by setting the power switch to the **Power On** position.

 You must position your Mobile DJ MP3 console very close to the USB receiver (less than 1 foot away) when connecting to the receiver.

- Holding Mobile DJ MP3 close to the receiver, press any button on the console.

*The Mobile DJ MP3's screen lights up. It is now connected to the USB receiver.* 

### **4.5. Using Mobile DJ MP3**

Mobile DJ MP3 has been specially designed for handheld mixing, as shown in the illustration below; it is not intended for use sitting flat on a desk or table.

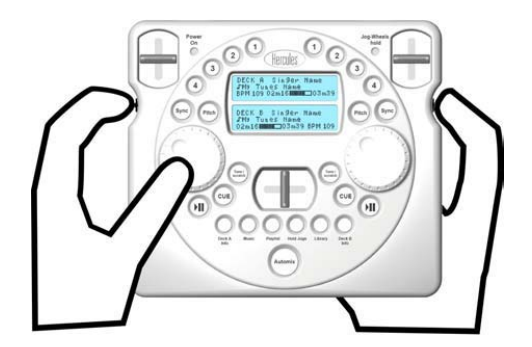

## **5. OVERVIEW**

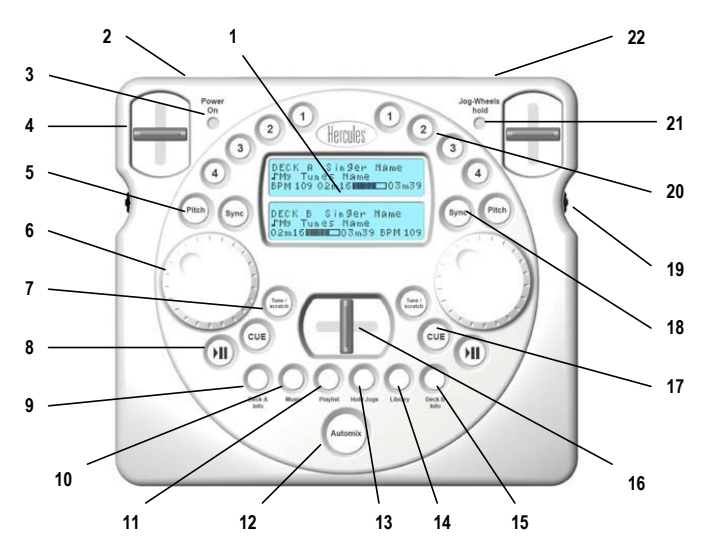

- **1.** Dual blue backlit screens (deck A on top, deck B below): Displays song/menu information for the corresponding deck. The two screens sometimes function as a single, larger screen when browsing through menus and folders for easier navigation.
- **2.** Power on/off switch: Be sure to switch off Mobile DJ MP3 when you're done using it to maximize battery life.
- **3. Power On** indicator: A green LED indicates that power is on.
- **4.** Fader: Volume control by default. Can also be set to control pitch (see **#5. Pitch** button, below).
- **5. Pitch** button: Press this button to toggle through modes. Press once for "Pitch Fader" mode, where the corresponding fader controls the pitch for that deck; the jog wheel scrolls back and forth through the track and can also be used for scratching (see **#7. Tune/scratch** button, below). Press again to return to the default mode, where the fader controls the volume for that deck; the jog wheel scrolls back and forth through the track and can also be used for scratching. Note: You can click the **Cfg** button at the bottom of the Hercules Mobile DJ Mix window for the option to switch to "Pitch Jog" mode, where the corresponding jog wheel controls the pitch for that deck; the fader controls the volume.

# mobile di mp3

- **6.** Jog wheel: By default, scrolls back and forth through the track and can also be used for scratching (see **#7. Tune/scratch** button, below). Can also be set to control pitch (see **#5. Pitch** button, above).
- **7. Tune/scratch** button: In tuning mode by default. Press this button to toggle back and forth between tuning and scratch modes ("Scratch" appears on the top line of the screen in the latter mode; the jog wheel can be used to scratch the track as you would with a vinyl record).
- **8.** Play/pause button: Play or pause the track loaded on that deck. The button turns green when a track is being played on the deck in question.
- **9. Deck A Info** button: Displays information about the track loaded on deck A. You can press this button to exit **Library** mode.
- **10. Music** button: Press this button to access your music library in the Hercules Mobile DJ Mix software. Browse by genre and artist.
- **11. Playlist** button: Press this button to access playlists you've created in the Hercules Mobile DJ Mix software.
- **12. Automix** button: Press this button to toggle continuous automatic mixing on or off. When enabled, the software will automatically mix the current list, using beat-matching where possible.
- **13. Hold Jogs** button: Press this button to turn the hold function on both jog wheels on or off. This can be useful if you want to avoid accidentally moving a jog wheel and inadvertently skipping through a track that's being played.
- **14. Library** button: Press this button to access an explorer for your computer as well as your library in the Hercules Mobile DJ Mix software.
- **15. Deck B Info** button: Displays information about the track loaded on deck B. You can press this button to exit **Library** mode.
- **16.** Crossfader: Slide the crossfader to the left or right to increase the volume of deck A or deck B in the mix, respectively.

 $\bullet$  After using an Automix function, the first thing you must do if you want to regain control of the music is check that the physical position of crossfader on your Mobile DJ MP3 fits with the position of the crossfader in the software mix; otherwise, you may completely miss the transition by not using the right position for the crossfader on your Mobile DJ MP3 (as the Automix function moves the crossfader in the mix, but not on the controller itself).

**17. CUE** button: Press this button to jump to the first beat of the track; or, if you have already set one or more cue points in the Hercules Mobile DJ Mix software, simply press this button to jump to the selected cue point (you can set up to three different cue points). There is an AutoCue function by default, so that tracks start automatically on the first beat, instead of at the start of the music. Please see chapter **6.10. Setting cue points** for more information.

- **MOBILE DJ MP3**
- **18. Sync** button: Press this button to beat-match the corresponding track to the track on the other deck. This is useful to help dancers keep dancing to the same beat!
- **19.** Scroll click wheels: Use the wheels to scroll through your library, menus, playlists and other lists. Click the wheel to select.
- **20. 1/2/3/4** buttons: Press these buttons to enable/disable the corresponding function currently assigned on that deck in the Hercules Mobile DJ Mix software. Please see chapter **6.4. Using Mobile DJ MP3 buttons 1-4** for more information.
- **21. Jog-Wheels hold** indicator: A green LED indicates that either the jog wheels are locked (see **#13. Hold Jogs** button, above) or the entire Mobile DJ MP3 controller is locked (see **#22.** Hold switch, below).
- **22.** Hold switch: Toggle this switch on or off to enable or disable the hold function for the entire Mobile DJ MP3 controller.

# **6. USING THE HERCULES MOBILE DJ MIX SOFTWARE**

The Hercules Mobile DJ Mix software has been specially designed for use with Mobile DJ MP3. Intuitive, powerful and easy to use, after reading through this chapter you'll see just how much fun mixing and scratching can be.

### **6.1. Adding/removing files from the library**

When you first launch the Hercules Mobile DJ Mix software, you are notified that there are no songs in the playlist and are prompted by the software to add some songs. At this point you can choose to add files, add a folder, or import your iTunes library. You can also skip this for the time being if you like and add files later on.

#### **To add files to your library:**

- Click the **Add** button at the bottom of the Mobile DJ Mix window;

- Navigate using the browser in the bottom left corner of the Mobile DJ Mix window and then drag and drop files into the Mobile DJ Mix library;

- Right-click a folder in the browser and select the option to add it to the database; or
- Drag and drop files or folders into the library from outside of the Mobile DJ Mix software.

#### **To remove files from your library:**

- Highlight the file in question and then click the **Rem** button at the bottom of the Mobile DJ Mix window or press the **Delete** key on your keyboard; or

- Right-click inside the library window and select **Clear List** to clear all files in the list.

### **6.2. Working with playlists**

Playlists are an easy and useful way to select a particular group of songs from within your Mobile DJ Mix library.

 For mobile use, we strongly recommend that you prepare a playlist on your computer before starting mixing at a party.

### **To create a playlist:**

- Right-click the browser in the bottom left corner of the Mobile DJ Mix window and select **New playlist**.

### **To create a playlist from a particular folder:**

- Right-click a folder in the browser and select the option to create a new playlist from the folder.

#### **To add files to a playlist:**

- Navigate using the browser in the bottom left corner of the Mobile DJ Mix window and then drag and drop files into the playlist; or

- Drag and drop files or folders into the library from outside of the Mobile DJ Mix software.

### **To remove files from a playlist:**

- Highlight the file in question and then click the **Rem** button at the bottom of the Mobile DJ Mix window or press the **Delete** key on your keyboard; or

- Right-click inside the playlist in the library window and select **Clear List** to clear all files in the list.

#### **To delete or rename a playlist:**

- Right-click a playlist in the browser and select the option to either delete or rename the playlist.

### **To load or save a playlist:**

- Click the **Load** or **Save** buttons in the bottom left corner of the Mobile DJ Mix window, respectively, and select the playlist name and location.

### **6.3. Working with files in the library**

The library is a list of all the songs you have loaded into the Hercules Mobile DJ Mix software. The following are some of the ways you can manipulate songs in your library.

### **To analyze bpm (beats per minute) and duration:**

8/16 – User Manual

- Right-click a file in the library and select the option to analyze the song or all songs in the current window.

### **To set a file as the next to play:**

- Right-click the file and select the **Set as Next** option.

*The file you have selected turns red, indicating that it will be the next to play.* 

#### **To load a file on a particular deck:**

- Right-click a file in the library and select the option to load the file on either deck A or deck B.

#### **To remove invalid files:**

- Right-click a file in the library and select the option to remove "dead" files from the library.

#### **To move a file up or down in the library:**

- Select a file in the library and click the up or down arrow buttons at the bottom of the window.

#### **To listen to a file in advance:**

If you have headphones in addition to your main speakers, or a multi-channel sound card, you can listen to files in advance (Note: You must first properly configure the software in order to do so. Please see **To configure advanced options in Hercules Mobile DJ Mix** for more information, below).

- Right-click the track in the library and select the pre-listening option; or
- Select the track in the library and click the **Preview** button at the bottom of the window.
- You can use the preview bar to the left of the button to scroll through the file.

### **For random playback:**

- To toggle random playback on or off, click the **Random** button at the bottom of the window.

#### **To automatically mix to the next track:**

- Press the **Mix Next** button at the bottom of the Hercules Mobile DJ Mix window to automatically mix to the next track in the list you're currently playing from in the Hercules Mobile DJ Mix software. Note: This function only mixes one song at a time. To enable or disable constant automixing, press the **Automix** button on the Mobile DJ MP3 controller.

### **To search for files:**

- Click inside the text box at the bottom of the window to search for files in your library or current playlist, folder and so on. Click the Exit button to its left to exit search mode and clear the text box.

# **MOBILE DJ MP3**

#### **To assign shortcut keys to functions:**

- Click the **Learn** button at the bottom of the window.

*All of the different functions that can be assigned to a shortcut key are outlined in blue.* 

- Click the function you wish to assign.

*The blue outline of the function becomes thicker.* 

- Click a key on the keyboard to which you wish to assign the function.

*An indication of the key you have selected appears in the top left corner of the function in question.* 

- Click the **Learn** button once more.

The function is now mapped to the key you have selected.

#### **To record a mix:**

- Click the **Rec** button at the bottom of the window. A dialog box appears, prompting you to select a location and name for your recording.

#### **To configure advanced options in Hercules Mobile DJ Mix:**

- Click the **Cfg** button at the bottom of the window.

The preferences window appears, allowing you to configure the available options, including setting up listening to files in advance and more. You can also switch to "Pitch Jog" mode, where the corresponding jog wheel controls the pitch for that deck; the fader controls the volume.

### **6.4. Using Mobile DJ MP3 buttons 1-4**

Buttons 1 through 4 on each deck of the Mobile DJ MP3 controller have the following functions by default:

- $1 =$  Loop 1 beat.
- $2 =$  Loop 4 beats.
- $3 =$  Sound effect.
- 4 = FX Flanger.

#### **To change the function assigned to any of these buttons:**

- Right-click the button in Hercules Mobile DJ Mix and select the new function of your choice (you can even load a sample up to 10 seconds in length).

### **6.5. Applying manual effects in Hercules Mobile DJ Mix**

- Click the effect of your choice in Hercules Mobile DJ Mix to apply it to the corresponding deck.

Note: Enabling the **Key Lock** function limits pitch variation to a variation of bpm, without changing the tone of the music.

You can even combine effects to create some truly unique and amazing sounds!

## **6.6. Applying loops**

### **To apply fixed loops:**

- Click the **1**, **2**, **4** or **8** buttons in the top right or left section of the Hercules Mobile DJ Mix window to apply a loop on that number of beats to the corresponding deck.

- Click the same button again to stop looping, or click another of the buttons for a different loop length.

### **To apply freeform loops:**

- While the song is playing, click the **In** button to start a loop.

- Click the **In** button again to close the loop.
- Continuing to click the **In** button will halve the size of the loop each time.
- Click the **Out** button to exit looping mode.

## **6.7. Navigating through tracks**

- Use your mouse to scratch, move and zoom within the visual representation of the currently loaded track on each deck (left-click the graph and move your mouse back and forth to scratch; use the song position slider above the graph to move within the track; or click the  $+$  or - signs to zoom in or out).

- You can navigate through track lists by pressing the **Music** (navigation by music type), **Playlist**  (navigation by playlist) or **Library** (navigation through directories) buttons, and select the track you want using the scroll click wheels on the sides of the Mobile DJ MP3 controller.

Note: You can also use the jog wheels to navigate through Music, Playlist, or Library menus for faster browsing. Click one of the scroll click wheels on the sides of the Mobile DJ MP3 controller to select and load a track.

Once a track has been loaded on a deck, the relevant information is displayed on Mobile DJ MP3's screens.

### **6.8. Using the pitch faders**

- Click and move pitch faders in the top right and left sections of the Hercules Mobile DJ Mix window or on the controller itself to adjust the corresponding track's bpm and pitch (displayed above and below the faders, respectively). Moving a fader upwards makes the track on the corresponding deck slower, while moving a fader downwards makes the track on that deck faster.

Note: Synchronizing the bpm between tracks is very useful to help dancers keep dancing to the same beat! The heart symbols on the Mobile DJ MP3's screens represents a track's BPM.

- Click the **R** button beside a fader to reset the pitch to 0%.

### **6.9. Loading the next track in the list**

- Click the **Next** button beside a fader to load the next track in the list.

### **6.10. Setting cue points**

You can set up to three cue points for a track. To do so:

- Click the **1**, **2**, or **3** buttons in the central section of the Hercules Mobile DJ Mix window for cue points 1, 2 or 3, respectively.

- Click the **Set a CUE point** button beside the 1, 2 and 3 buttons to mark the cue point you have selected.

- Click the **1**, **2**, or **3** buttons in the central section of the Hercules Mobile DJ Mix window to select cue points 1, 2 or 3 and then either press the **CUE** button on your Mobile DJ MP3 controller or click the **CUE** button in the software to jump to the corresponding cue point.

### **6.11. Adjusting gain/EQ/cut-off filter effect**

- Click the gain, EQ (high, mid, low) or cut-off filter knobs in the central section of the Hercules Mobile DJ Mix window and move your mouse to increase or decrease the value of each.

# **7. TECHNICAL SUPPORT**

If you encounter a problem with your product, please go to <u>http://ts.hercules.com</u> and select your language. From there you<br>will be able to access various utilities (Frequently Asked Questions (FAQ), the latest versions o may help to resolve your problem. If the problem persists, you can contact the Hercules products technical support service ("Technical Support"):

By email:

In order to take advantage of technical support by email, you must first register online. The information you provide will help the agents to resolve your problem more quickly.

Click **Registration** on the left-hand side of the Technical Support page and follow the on-screen instructions.

If you have already registered, fill in the **Username** and **Password** fields and then click **Login**.

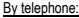

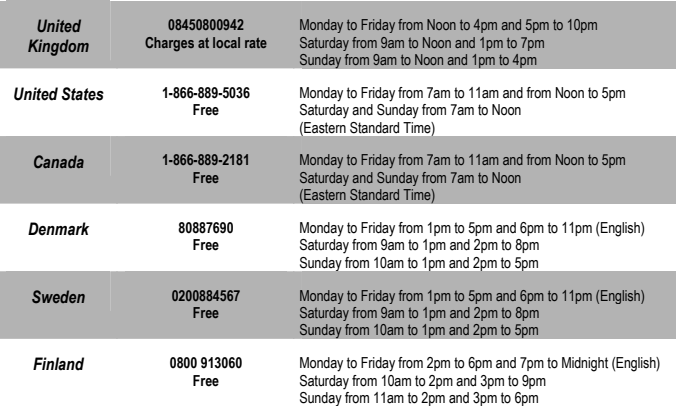

### **7.1. Warranty information**

Worldwide, Guillemot Corporation S.A. ("Guillemot") warrants to the consumer that this Hercules product will be free from material defects and manufacturing flaws for a period of two (2) years from the original date of purchase. Should the product appear to be defective during the warranty period, immediately contact Technical Support, who will indicate the procedure to follow. If the defect is confirmed, the product must be returned to its place of purchase (or any other location indicated by Technical Support).

Within the context of this warranty, the consumer's defective product will, at Technical Support's option, be either repaired or replaced. Where authorized by applicable law, the full liability of Guillemot and its subsidiaries (including for indirect damages) is limited to the repair or replacement of the Hercules product. The consumer's legal rights with respect to legislation applicable to the sale of consumer goods are not affected by this warranty.

This warranty shall not apply: (1) if the product has been modified, opened, altered, or has suffered damage as a result of inappropriate or abusive use, negligence, an accident, normal wear, or any other cause not related to a material defect or manufacturing flaw; (2) in the event of failure to comply with the instructions provided by Technical Support; (3) to software not published by Guillemot, said software being subject to a specific warranty provided by its publisher.

### **7.2. Additional warranty provisions**

In the United States of America and in Canada, this warranty is limited to the product's internal mechanism and external housing. Any applicable implied warranties, including warranties of merchantability and fitness for a particular purpose, are hereby limited to two (2) years from the date of purchase and are subject to the conditions set forth in this limited warranty. In no event shall Guillemot Corporation S.A. or its affiliates be liable for consequential or incidental damage resulting from the breach of any express or implied warranties. Some States/Provinces do not allow limitation on how long an implied warranty lasts or exclusion or limitation of incidental/consequential damages, so the above limitation may not apply to you. This warranty gives you specific legal rights, and you may also have other legal rights which vary from State to State or Province to Province.

#### *Trademarks*

Hercules® is a registered trademark of Guillemot Corporation S.A. Intel® and Pentium® are registered trademarks of Intel Corporation. Microsoft® Windows® XP are either registered trademarks or trademarks of Microsoft Corporation in the United States and/or other countries. All other trademarks and brand names are hereby acknowledged and are property of their respective owners. Illustrations not binding. Contents, designs and specifications are subject to change without notice and may vary from one country to another.

#### *Declaration of conformity*

EC COMPLIANCE NOTICE: this equipment has been tested and found to comply with the limits of the Council Directive EMC Directive 1999/5/EC, 73/23/EEC and R & TTE Directive. In a domestic environment this product may cause radio interference, in which case the user may be required to take adequate measures.

USA COMPLIANCE NOTICE: this equipment has been tested and found to comply with the listed standards FCC Part 15, Subpart C and FCC Part 2, Subpart J.

Caution to the User: The user is cautioned that any changes or modifications not expressly approved by the party responsible for compliance could void the user's authority to operate the equipment.

This device complies with part 15 of the FCC Rules. Operation is subject to the following two conditions: (1) This device may not cause harmful interference, and (2) this device must accept any interference received, including interference that may cause undesired operation.

 CANADIAN COMPLIANCE NOTICE: this Class B digital apparatus meets all requirements of the Canadian Interference-Causing Equipment Regulations

#### *Electrostatic Discharge*

In the event of electrostatic discharge on the contactors or fasteners, you may be required to reset the device.

#### *Care and cleaning*

You can clean your Mobile DJ MP3 with a cloth dampened with water and/or denatured alcohol, taking care to avoid the unit's screens and openings (for example, in the middle of the faders).

#### *Copyright*

#### **© 2007 Guillemot Corporation S.A. All rights reserved.**

This publication may not be reproduced in whole or in part, summarized, transmitted, transcribed, stored in a retrieval system, or translated into any language or computer language, in any form or by any means, electronic, mechanical, magnetic, photocopying, recording, manual or otherwise, without the prior written permission of Guillemot Corporation S.A.

#### *Disclaimer*

Guillemot Corporation S.A. reserves the right to make changes to specifications at any time and without notice. The information provided by this document is believed to be accurate and reliable. However, no responsibility is assumed by Guillemot Corporation S.A. either for its use or for the infringement of patents or other rights of third parties resulting from its use. This product may exist in a light or special version for PC integration or other purposes. Certain functions detailed in this manual may not be available in these versions. Wherever possible, a **README.TXT** will be included on the installation CD-ROM detailing the differences between the supplied product and the product described in the present documentation.

#### *End-user software license Agreement*

IMPORTANT: please read the Agreement carefully prior to opening and installing the Software. By opening the Software package, you agree to be bound by the terms of this Agreement. The Software enclosed in this package is licensed, not sold, and is only available under the terms of the terms of the present license Agreement. If you do not agree with the terms hereafter, you must promptly return the Software within 15 days, together with the entire contents of the box, to the place of purchase.

The Guillemot Corporation S.A. Software (hereafter named the "Software") is copyrighted by Guillemot Corporation S.A. All rights are reserved. The term "Software" refers to all documentation and related material, including drivers, executable programs, libraries and data files. The purchaser is granted a license to use the Software only. The licensee also agrees to be bound by the terms and conditions of the present Agreement concerning copyright and all other proprietary rights for any third party Software, documentation and related material included in the Software package.

*Guillemot Corporation S.A. reserves the right to terminate this license in the event of failure to comply with any of the terms or conditions laid out in the present Agreement. On termination, all copies of the Software shall immediately be returned to Guillemot Corporation S.A.; the purchaser remaining liable for any and all resulting damages.* 

License:

- 1. The license is granted to the original purchaser only. Guillemot Corporation S.A. retains all title to and ownership of the Software and reserves all rights not expressly granted. The licensee is not permitted to sub-license or lease any of the rights that are hereby granted. Transfer of the license is permitted, provided that the transferor does not retain any part or copy of the Software and the transferee accepts to be bound by the terms and conditions of the present Agreement.
- 2. The licensee may only use the Software on a single computer at any time. The machine-readable portion of the Software may be transferred to another computer provided it is previously erased from the first machine and there is no possibility that the Software can be used on more than one machine at any one time.
- 3. The licensee acknowledges the copyright protection belonging to Guillemot Corporation S.A. The copyright notice must not be removed from the Software, nor from any copy thereof, nor from any documentation, written or electronic, accompanying the Software.
- 4. The licensee is granted the right to make one back-up copy of the machine-readable portion of the Software on the condition that all copyright and proprietary notices are also reproduced.
- 5. Except where the present Agreement expressly permits, the licensee is strictly prohibited from engaging in, nor may he permit third parties to engage in, the following: providing or disclosing the Software to third parties; providing use of the Software in a network, multiple PCs, multiuser or time-sharing arrangement where the users are not individual licensees; making alterations or copies of any kind of the Software; making any attempt to disassemble, de-compile or reverse engineer the Software in any way or form, or engaging in any activity aimed at obtaining underlying information not visible to the user during normal use of the Software; making copies or translations of the User Manual.

#### **ENVIRONMENTAL PROTECTION RECOMMENDATION**

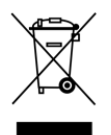

At the end of its working life, this product should not be disposed of with standard household waste, but rather dropped off at a collection point for the disposal of Waste Electrical and Electronic Equipment (WEEE) for recycling.

This is confirmed by the symbol found on the product, user manual or packaging.

Depending on their characteristics, the materials may be recycled. Through recycling and other forms of processing Waste Electrical and Electronic Equipment, you can make a significant contribution towards helping to protect the environment.

Please contact your local authorities for information on the collection point nearest you.